# Boxed Economy Simulation Platform で 空港の待ち行列モデルを実行する

平成 16年12月3日

#### 概 要

この資料では、「空港の待ち行列モデル」を題材に、「Boxed Economy Simulation Platform (長いので、私たちは BESP(ベスプ)と呼んでい ます)」を利用したシミュレーションの実行方法を解説します。

#### 空港の待ち行列モデル  $\mathbf{1}$

待ち行列モデルとは、人の行列や業務フローのボトルネックを発見・分析 するために用いられるモデルです。ここで取り上げる「空港の待ち行列モデ ル」は、空港内の業務プロセスに関する待ち行列モデル<sup>1</sup>を、BESP上で実行 可能なマルチエージェントモデルとして作成したものです。

### モデルの概観:混雑する空港が舞台

空港の待ち行列モデルの舞台は、搭乗手続きを行う乗客で混雑している空 港です。乗客は、ひっきりなしに入り口から空港に入ってきます2。

入り口にはインフォメーションデスク (Information Desk) があり、空港 に到着した乗客は、まずインフォメーションデスク (Information Desk) に 立ち寄って、該当するチェックインカウンター (Check-in Counter) の場所 に向かいます。チェックインカウンター (Check-in Counter) で搭乗券を受 けとった乗客は、搭乗口 (Security Check) で検査を受けた後、飛行機に乗 り込みます。

<sup>1</sup>モデルの詳細については、『社会シミュレーションの技法』 (N. ギルバート, K.G. トロイ チュ, 日本評論社, 2003) の「第 5 章 待ち行列モデル」を参照してください。

<sup>。&</sup>lt;br>- <sup>2</sup>不特定多数のものが到着する間隔は、経験則として「指数分布」に従います。ここでは、入 場間隔を、平均15分 (=1.5ステップ)の指数分布としてモデル化しています。詳細について は、前掲書を参照してください。

#### $\overline{2}$ BESPの起動

まずはじめに、BESP の起動方法を解説します。

Windows版では、「スタート」メニューを「プログラム」へとたどり、「BESP」 メニューをクリックします。あるいはデスクトップにある「BESPへのショー トカット」をダブルクリックすることでも BESP を起動できます。

Mac 版、Linux 版では、付属するシェルスクリプトを利用して起動しま す。"besp.sh"を、実行してください。

起動すると、タイトルが表示され、しばらくするとメインウィンドウが出 現します。

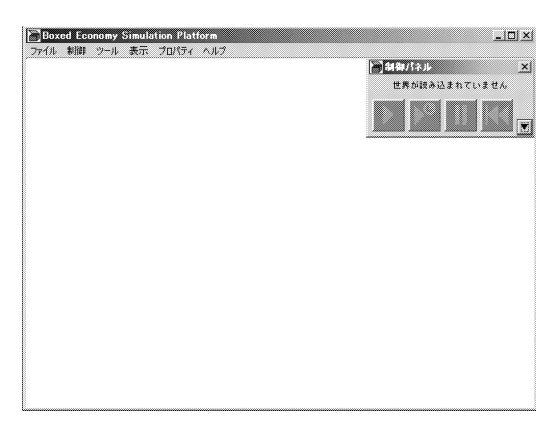

#### 3 空港の待ち行列モデルを実行する

#### モデルを読み込む 3.1

BESP では、実行できる形態で配布されているシミュレーションを読み込 むことを「世界をインポートする」といいます。空港の待ち行列モデルをイ ンポートするには、まず、「ファイル」メニューから「インポート」→「世界 クラス」を選択します。

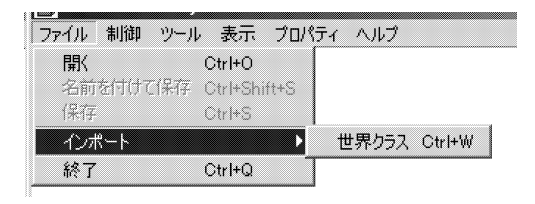

以下のようなダイアログが表示されるので、「org.boxed\_economy.queuetheory.model.AirportWorld」をインポートしてください。

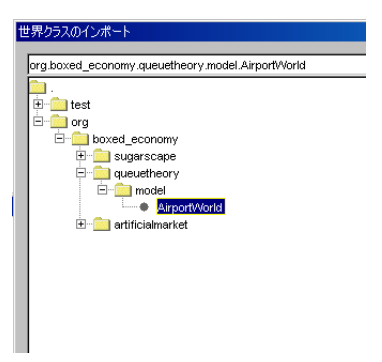

正常にインポートできれば、制御パネルに「AirportQueue (空港の待ち行 列モデルの意)」と表示されます。これで、世界のインポートは完了です。

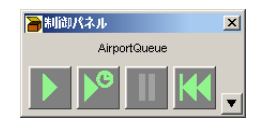

#### 3.2 Airport Queue Viewer の設定をする

プラグインが正しくインストールされたら、空港の待ち行列モデルを実行 することができます。空港の待ち行列モデルには、モデルの状況を観察でき る Airport Queue Viewer というウィンドウ(プレゼンテーションコンポーネ

ント)が備わっています。ここでは、その Airport Queue Viewer を用いて、 モデルの実行結果を観察しながら実行してみることにします。

「表示」→「Airport Queue Viewer」をクリックすると、待ち行列の状況 を観察できるウィンドウが表示されます。

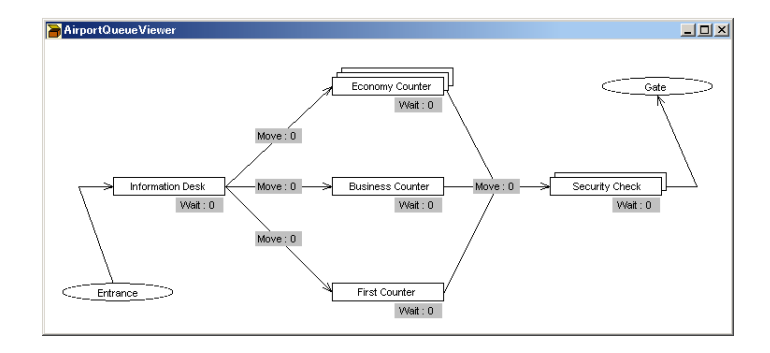

## 3.3 モデルを実行して結果を観察する

以上で、モデルを実行する準備は整いました。それでは、実際に実行して みましょう。制御パネルの実行(一番左のボタン)をクリックします。

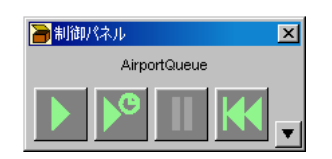

しばらく実行していると、とくにビジネスクラスのカウンター(Check-in Counter)の手続きを待つ乗客の行列が長くなることがわかります。制御パネ ルの停止(左から3番目)をクリックして、モデルの実行を止めてください。

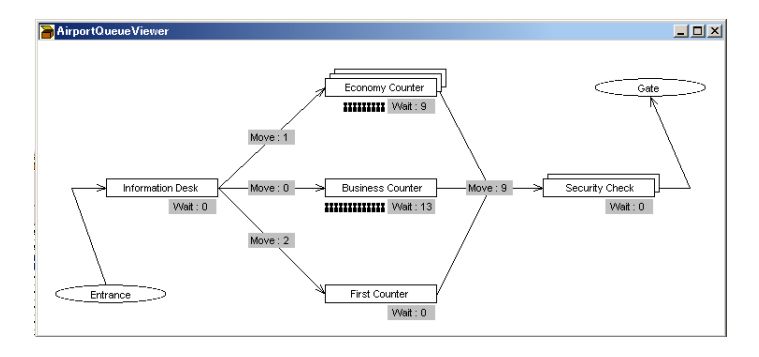

#### 初期パラメータを変えて実行する  $\boldsymbol{\Lambda}$

ここまでで、空港の待ち行列モデルにおけるボトルネックが、ビジネスク ラスのカウンター (Check-in Counter) ということがわかりました。ここで は、そのボトルネックを解消するために、モデルのパラメータを変更するた めのウィンドウを表示して、パラメータを実際に変更し、再度実行してみま す。BESP で、シミュレーションの初期パラメータを変更するには、「World Initializer」というツールを使います。

#### - World Initializer を表示する  $4.1$

「ツール」→「WorldInitializer」メニューを選びます。World Initializer と いうウィンドウが新しく表示されます。この World Initializer の、各項目に注 目してください。例えば、「NUMBER\_CheckInCounter\_BusinessClass」の値 が「1」となっています。これは、空港の待ち行列モデルにおいて、ビジネス クラスのカウンター (Check-in Counter) が1つだけある、ということです。

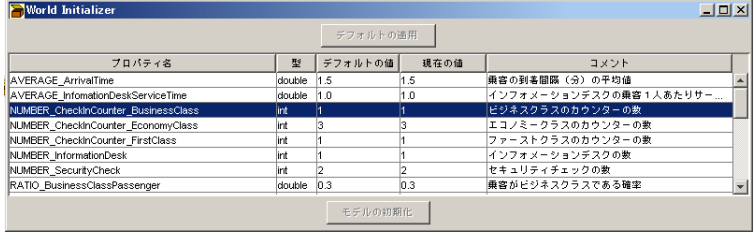

前節で表示させた Airport Queue Viewer と対比してください。Airport Queue Viewer でもビジネスクラスのカウンター (Check-in Counter) は1つ だけあるということがわかります。

#### $4.2$ World Initializer で初期パラメータを変更する

モデルで確認されたボトルネックを解消するために、セキュリティチェッ ク (Security Check) を1つ減らし、ビジネスクラスのカウンター (Check-in Counter) を1つ増やすことにします。

セキュリティチェック (Security Check) を1つ減らしビジネスクラスのカ ウンター (Check-in Counter) を1つ増やすためには、World Initializer の 値を変えます。

「NUMBER\_CheckInCounter\_SecurityCheck」の「現在の値」をダブルク リックして、新しい値「1」を入力し、Enter キーを押してください。

「NUMBER\_CheckInCounter\_BusinessClass」の「現在の値」をダブルク リックして、新しい値「2」を入力し、Enter キーを押してください。

すると、ウィンドウ下部の「モデルの初期化」ボタンが選択できるように なります。このボタンを押すと、さきほどのパラメータ変更が反映され、シ ミュレーションのステップ数が0に戻ります。

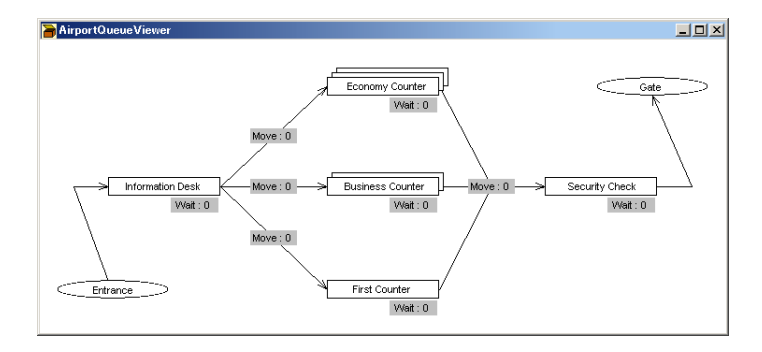

Airport Queue Viewer を確認すると、ビジネスクラスのカウンター (Checkin Counter)の数が、2つにふえていることがわかります。

## パラメータを変更したモデルを実行する

それでは、さきほどと同じように、制御パネルの実行(一番左のボタン) をクリックして、モデルを再度実行してください。今度のモデルでは、ビジ ネスクラスのカウンター (Check-in Counter) を増やしたため、少なくとも、 その部分のボトルネックが解消されていることがわかります。

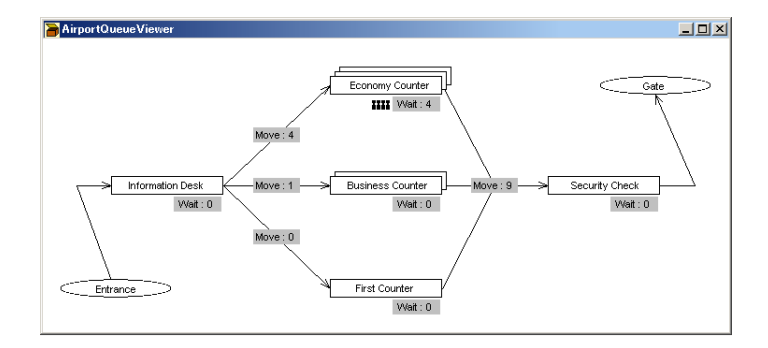

## 5 シミュレーションの実行結果をグラフで描画する

## 5.1 グラフ描画用の設定ファイルを読み込む

空港の待ち行列モデルのシミュレーション結果は、BESP上で、グラフ描 画することができます。

「ツール」→「DataCollection Manager」を選択してください。以下のよ うなウィンドウが表示されます。

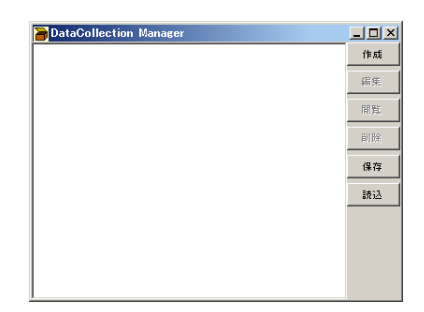

右下の「読込」ボタンをクリックしてください。以下のようなダイアログ が表示されますので、"AirportQueueNum.dc"を選択して、「開く」ボタンを クリックしてください。

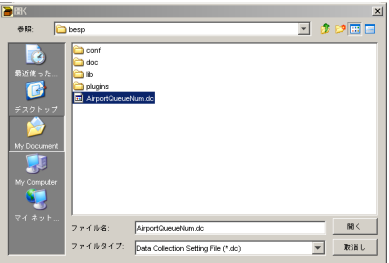

DataCollection Manager ウィンドウの表示が以下のように切り替わってい たら成功です。

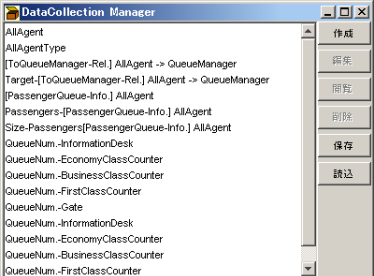

#### Graph Viewer を表示する  $5.2$

次に、実際にグラフを表示させてみましょう。

「ツール」→「GraphComponent Manager」を選択してください。以下の ようなウィンドウが表示されます。

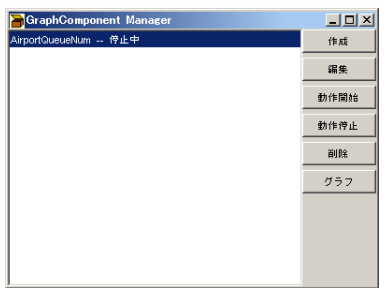

"AirportQueueNum"を選択した後に、「グラフ」ボタンをクリックしてく ださい。以下のような Graph Viewer が表示されます。

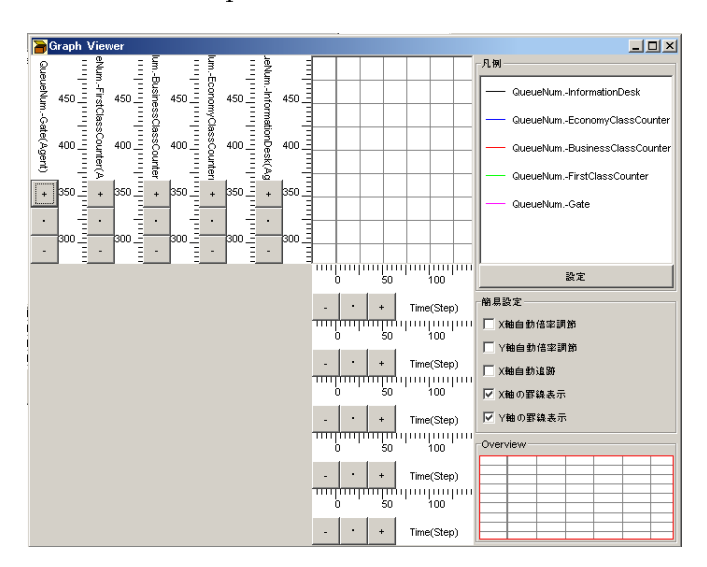

## 5.3 Graph Viewer を設定する

いまの状態では、出力されるデータごとに、異なる目盛りが、縦軸と横軸 に表示されています。これでは見にくいので、目盛りを統合しましょう。

Graph Viewer の右中央の「設定」ボタンをクリックしてください。以下の ようなダイアログが表示されます。

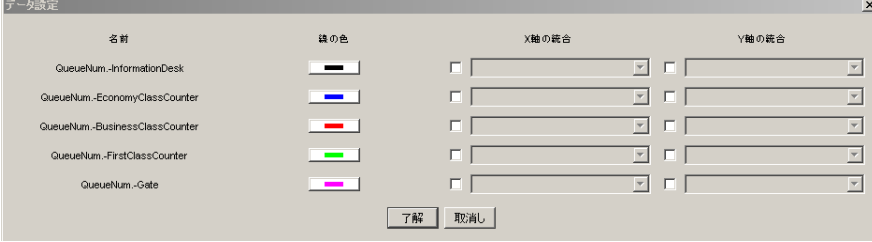

ここでは、5つのデータが1つの目盛りで表示されるようにします。 具体的には、"QueueNum.-InformationDesk"の縦軸と横軸に対して、他の 4つのデータの目盛りを、統合させます。それぞれのチェックボックスをオ ンにして、プルダウンメニューから、"QueueNum - InformationDesk"を選択 してください。

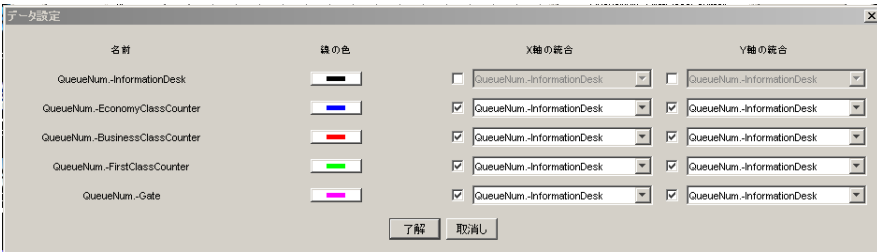

選択が終了したら、「了解」ボタンをクリックしてください。Graph Viewer の表示が以下の通りに変更されます。

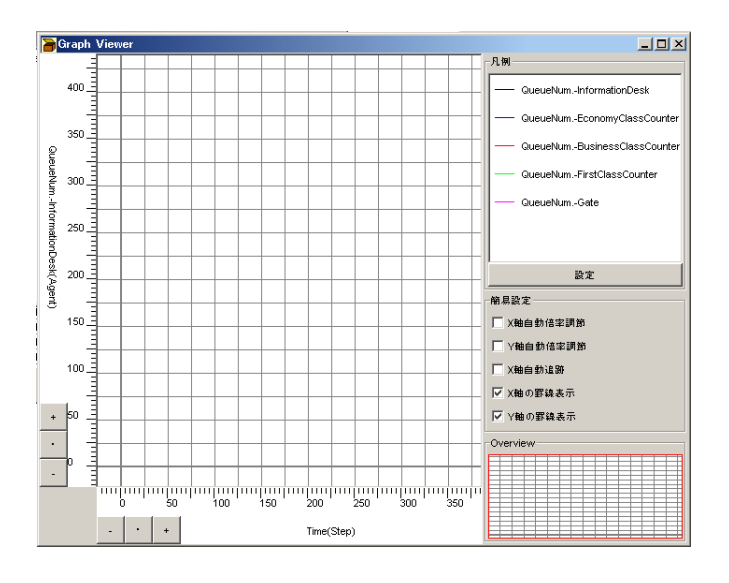

この状態で、シミュレーションを実行すると、グラフが描画されます。縦 軸と横軸の目盛りに付属している「+」ボタンや「-」ボタンを使って、適 切な縮尺に合わせてみるなど、色々といじってみてください。

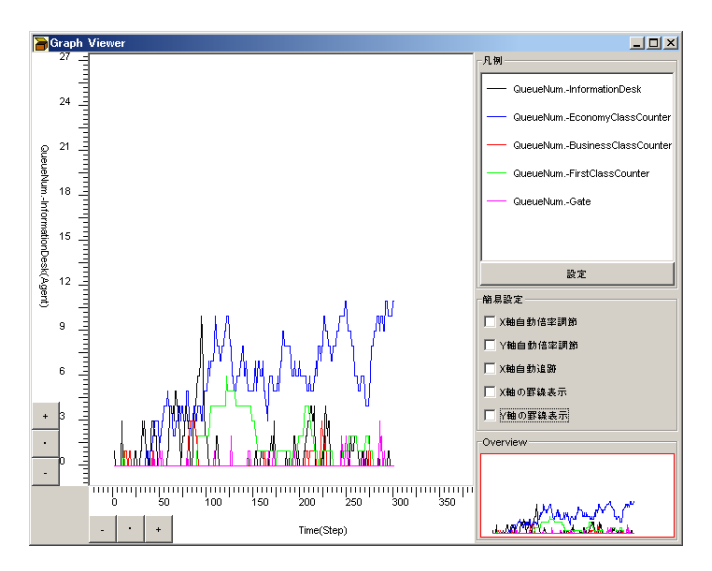